## <u>Instructions for Opening Proposed Form – Unique Identifying Information for New Tobacco Products</u> <u>in a Grouped Submission of PMTAs</u>

1. Click "View Attachment" on the Regulations.gov webpage.

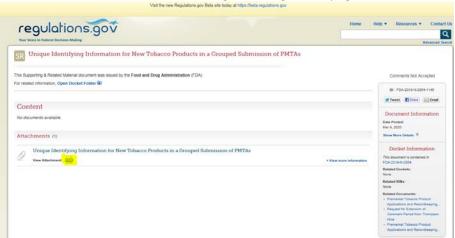

2. Click "Open" in the popup window. Please do not click any choice under "Save."

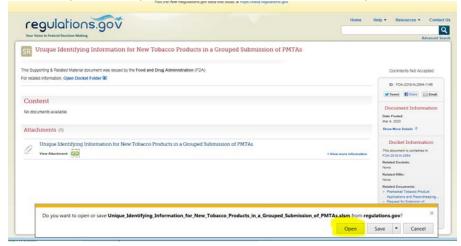

3. Click "Enable Editing" once the spreadsheet is open.

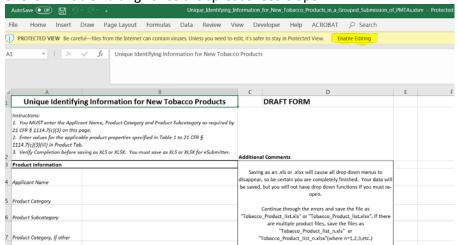

4. Use the "Save As" function to save the spreadsheet in the local machine.

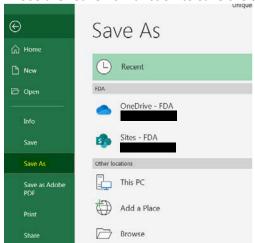

- 5. Close the spreadsheet.
- 6. Open the saved spreadsheet from the local machine.
- 7. Click "Enable Content" once the saved spreadsheet from the local machine is open.

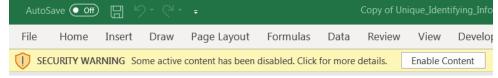

**Note:** the drop-down lists in the "Product" tab do not work without completing the data entry in the introduction tab.